# TiM User's User Guide

**Version 3.4 28.04.2024** 

#### What is TiM?

- **TiM** is a software tool developed by **Libor Forst.** You use TiM to create special formatted task maps for TrailO Timed controls (stations).
- To use TiM, you need OCAD mapping software to prepare course designs. The following OCAD versions may be used together with TiM:
  - OCAD 9 (Minimum requirement is the Professional version)
  - OCAD 10 and 11 (Min. Professional version)
  - OCAD 12 (Min. Course Setting version)
  - OCAD 2018 2020 (Min. Course Setting version)
- This Guide instructs You to:
  - download TiM and related tools from the Web
  - install TiM on Your computer
  - create a new Course Setting template for TiM
  - design and print the timed control task maps using TiM and OCAD
  - produce and print Solution maps
- All examples in this Guide have been created using OCAD 2020 running on Windows 11.
- Readers of this document are expected to have basic skills of Windows and OCAD.

# Part 1 Installation and Setup

#### **Installing TiM software**

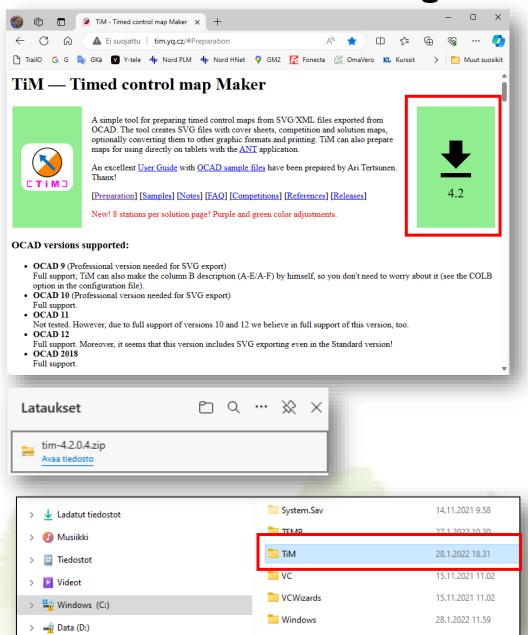

- Create an installation folder for TiM.
   It can be placed on the root C:\ disk or some other proper location on Your hard disk.
   Here C:\TiM.
- Go to <a href="http://tim.yq.cz/">http://tim.yq.cz/</a>
- Select the green download icon and the **TiM** installation package is downloaded to the **Downloads** folder on your computer.

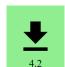

- Move the installation package (tim-4.2.\*.\*.zip)
  to the folder You created earlier.
- Unzip the installation package and TiM.exe will appear in the directory.
- You may create a TiM shorcut icon on the Desktop.
- You may also attach TiM to the Taskbar.
- Verify that installation is successful by starting the TiM program

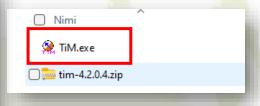

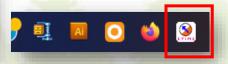

#### TiM symbol files for OCAD

Download the TiM specific OCAD Course Design symbol set from tim.yq.cz:

ISSprOM 1:4000 OCAD v2018

for OCAD 2018 and above

ISSprOM 1:4000 OCAD v9

for OCAD 9 -12

ISSOM 1:4000 OCAD v9

for OCAD 9 and above

ISSOM 1:5000 OCAD v9

for OCAD 9 and above

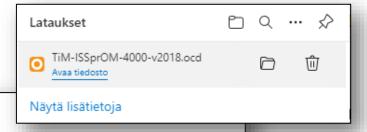

#### Input samples:

- A sample OCAD file with chair, flag, zero, flag letter and answer letter symbols. WARNING! This file is new for the
   4.1.10 version. If you have an older one, you should use this, or change all additional course setting symbols (chair, flags and flag letters) to Fixish type. WARNING! Do not rotate the chair symbol! TiM will do it by himself...:-)
  - ISSprOM 1:4000 OCAD v2018
  - ISSprOM 1:4000 OCAD v9
  - ISSOM 1:4000 OCAD v9
  - ISSOM 1:5000 OCAD v9
- A <u>sample OCAD event files</u> (map and course prepared for TiM maps + solutions).
- Zipped directory with demo OCAD exports (<u>STAT mode</u>).
   Unzip the directory and drag-and-drop the stat/tim-4.1.10.cfg file onto TiM program icon, or start TiM, use the File→New menu item and select the unzipped directory to create your configuration from scratch.
- Zipped directory with demo OCAD exports (<u>TASK mode</u>).
   Unzip the directory and drag-and-drop the task/tim-4.1.10.cfg file onto TiM program icon, or start TiM, use the File→New menu item and select the unzipped directory to create your configuration from scratch.
- Configuration samples for making maps for <u>ANT</u>, version for <u>7"</u> and <u>9"</u> tablets.
- The symbol set includes the special symbols required by TiM (these are mandatory).
   Symbol set scale is 1:4000 for ISSprOM.
- Place the symbol set in the installation folder created before

#### Combining the TiM symbols to the IOF ISSprOM2019 symbol set

- Open the downloaded TiM symbol set in OCAD and You'll see the TiM specific symbols in the symbols area
- Select all the symbols (use Shift or Ctrl on keyboard)
- The select the Copy command (right mouse button) and the symbols are copied to the Windows Clipboard

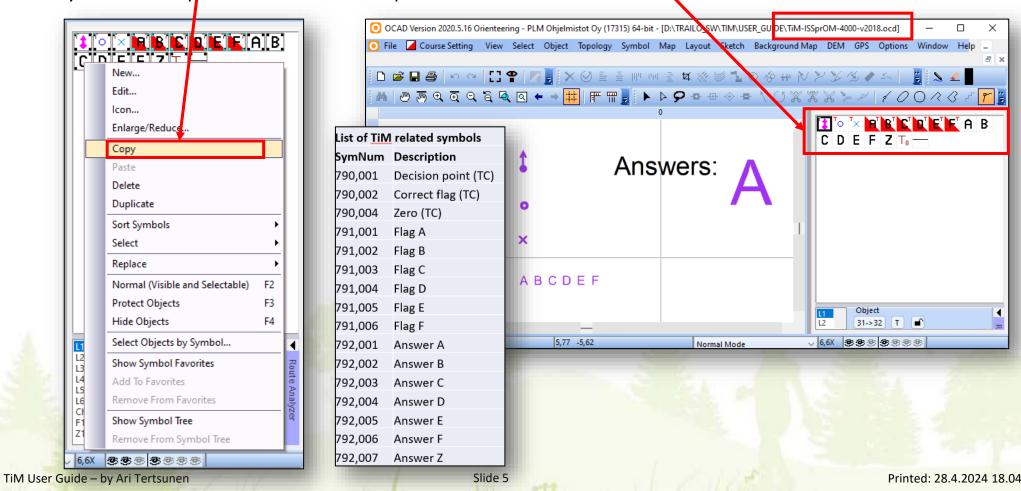

#### Combining the TiM symbols to the IOF ISSprOM2019 symbol set

 Then open the standard IOF file
 Course Setting 4 000 ISCD 2024 - ISSprOM 2019.ocd

Course Setting 4 000 ISCD 2024 - ISSprOM 2019 for TEMPO.ocd
Course Setting 4 000 ISCD 2024 - ISSprOM 2019.ocd
Course Setting ISMTBOM 2022 15 000.ocd
Course Setting ISMTBOM 2022 5 000 ocd

- Place the cursor at the of the symbol area and with right mouse button select Paste
- The TiM Symbols appear at the bottom of the symbol area

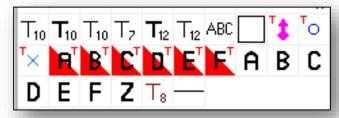

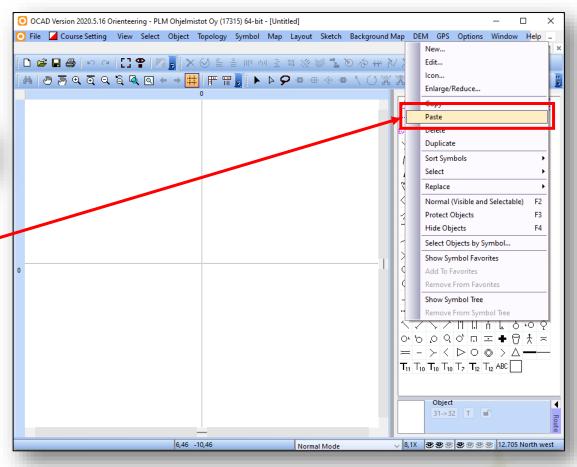

#### Combining the TiM symbols to the IOF ISSprOM2019 symbol set

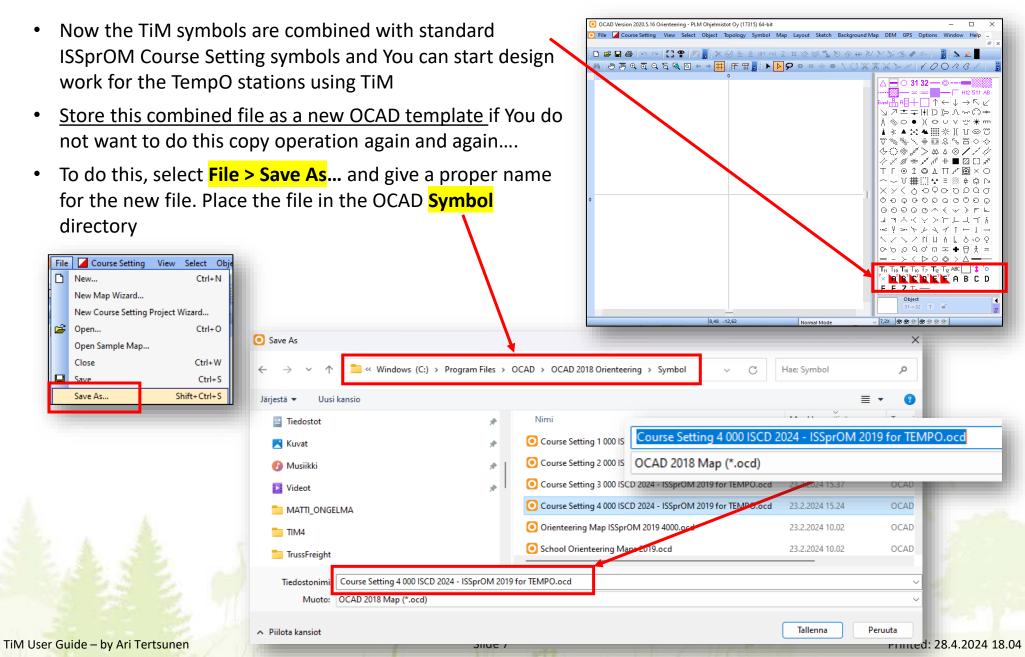

#### Using the TiM version of the IOF ISSprOM2019 symbol set

Next time when You create a new station (course) design, You can open this new template file for the basis
of Your work

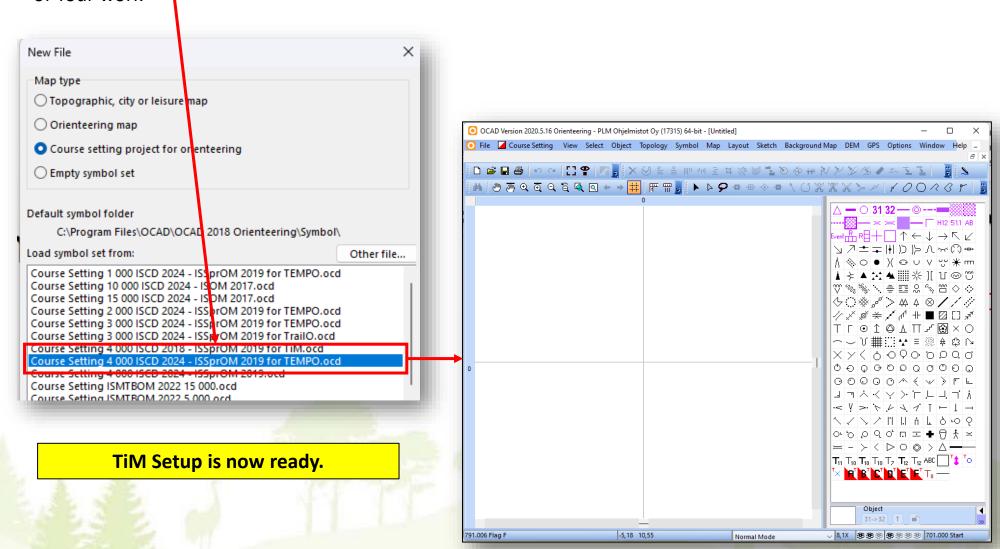

## Installing PDF and PNG saving option – Inkscape.exe

- By default TiM creates task maps as .SVG files
- TiM has an extension option to create maps in .PDF and .PNG formats, which produce better paper prints for laminated maps
- Install **Inkscape** software to create .PDF and PNG files from TiM as follows:
- Download Inkscape from <a href="https://inkscape.org/">https://inkscape.org/</a>
- Select "Download Now!"
- Select "Windows Installer Package"

Download starts and the package appears in the **Downloads directory**:

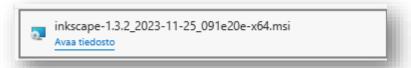

Security issues may appear during download – tell Windows that package is safe (this varies depending of the Windows version)

If You have Inkscape installed already, skip this phase

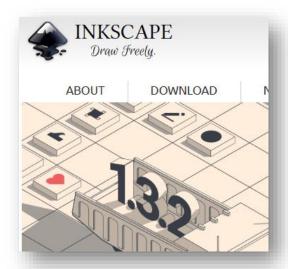

#### Download Now!

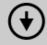

Get the professional vector graphics editor!

#### Windows Installer Package

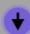

msi

## **Installing Inkscape**

- Start the downloaded Inkscape installation package
- Select "Next"
- Accept the default setup options, Select "Next"
- Select "Install" to start the installation (this takes some time)
- Accept possible security warnings and license agreements
- Select "Finish" when the installation is ready
- Inkscape is now ready to be used by TiM

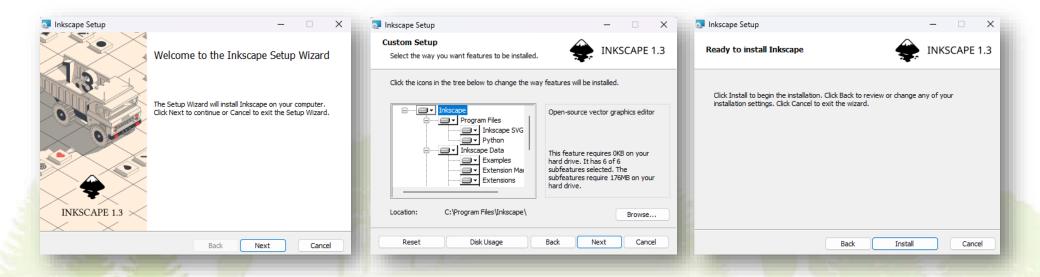

## **Testing Inkscape**

Start Inkscape by double-clicking the Inkscape icon created on Your desktop

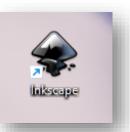

- Inkscape will open and looks something like this
- Close Inkscape
- Inkscape is now ready to be used by TiM

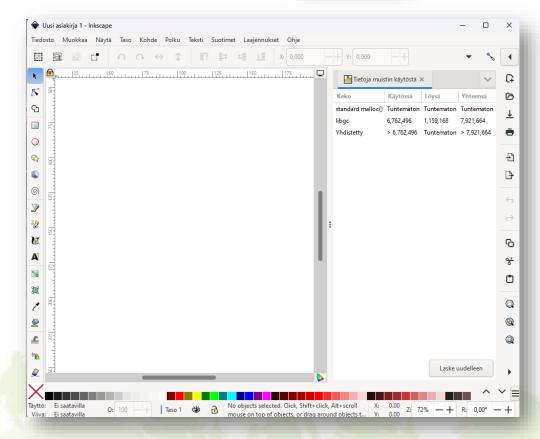

# Part 2 Course Design and Map production

#### The TiM process

Follow these steps to create Your Time Control maps using the TiM.

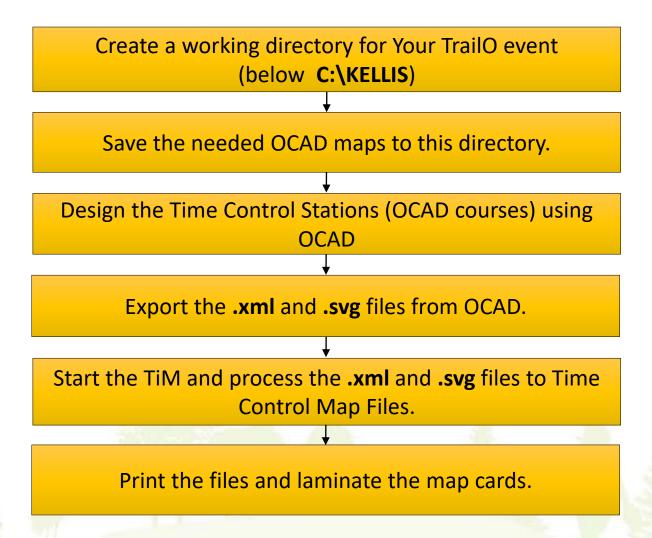

#### **The Base Map**

- Create a working directory for Your event (in this example C:\KELLIS)
- Copy there the base map, that You use for this event (in this example KELLIS 4000.ocd)
- Start OCAD and open the base map (KELLIS\_4000.ocd)

Please check that the base map has been saved in **Normal Mode** 

Normal Mode
Spot Color Mode
Draft Mode
Draft Mode (Only Background Ma
Normal Mode

#### Please check!!

Before starting the course design work using OCAD and TiM, please check/verify that Your base map does not have non-standard mapping symbols with number 790.\*\*\*

These OCAD Symbol series are reserved for TiM use.

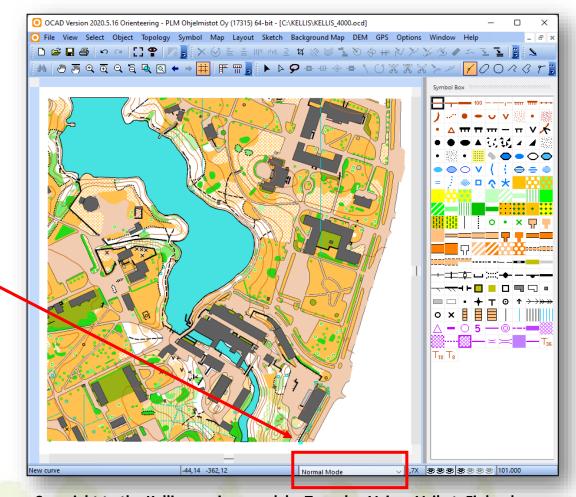

Copyright to the Kellis map is owned by Tuusulan Voima-Veikot, Finland

# **Initiating Course Design**

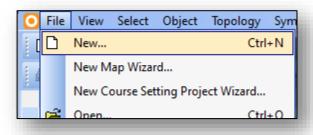

- Select File and New...
- Select Course Setting 4000 ISCD 2018 ISSprOM 2019 for TiM.ocd
- Select Ok

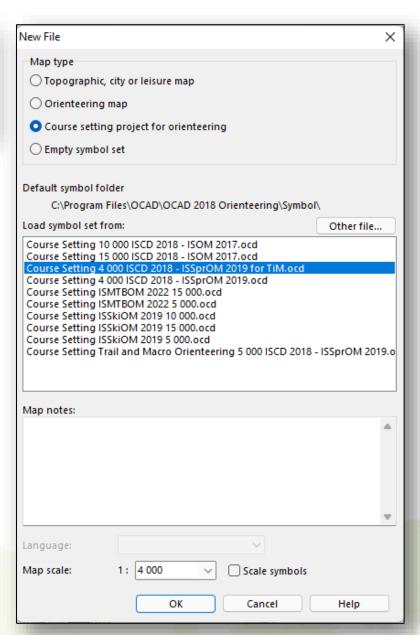

# **Saving the Course Design Map**

- The course design template opens in OCAD
- The TiM specific symbols are now included in Your course setting map

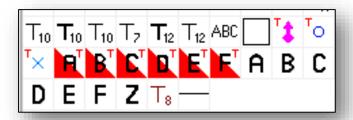

 Save the template to file with proper name (here KELLIS\_STATIONS.ocd)

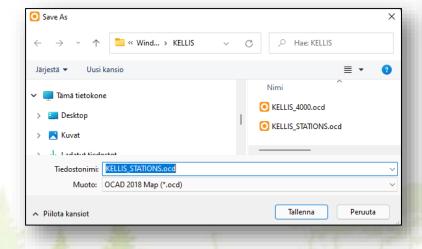

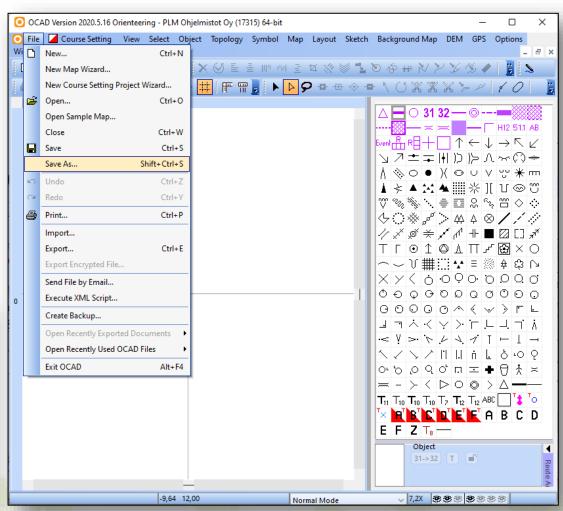

## **Creating the Stations**

 Open the competition map (KELLIS\_4000.ocd) as a background for the course setting map

Specify the needed courses – <u>every timed control station will be</u>

Courses Classes

one course

Here we use courses Station\_1 and Station\_2

Select Close to save the two courses

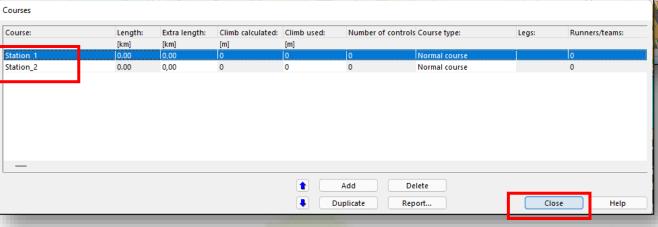

Now the two stations are visible in the Course specification area

#### **Important Note!!**

The Course names must follow the same schema. They can differ only in the number part.

Station\_1 <> Station\_2

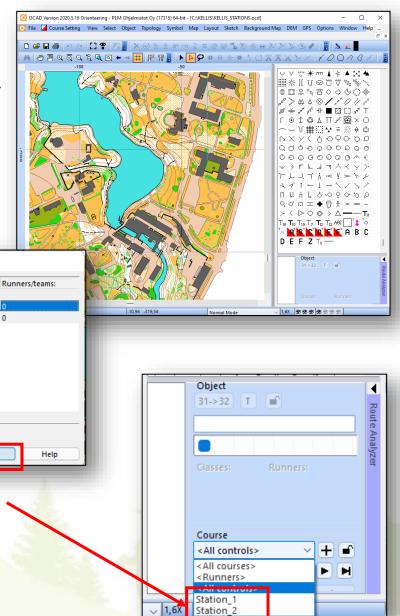

# **Creating the Stations**

 We'll design two TempO stations in the areas specified on the map

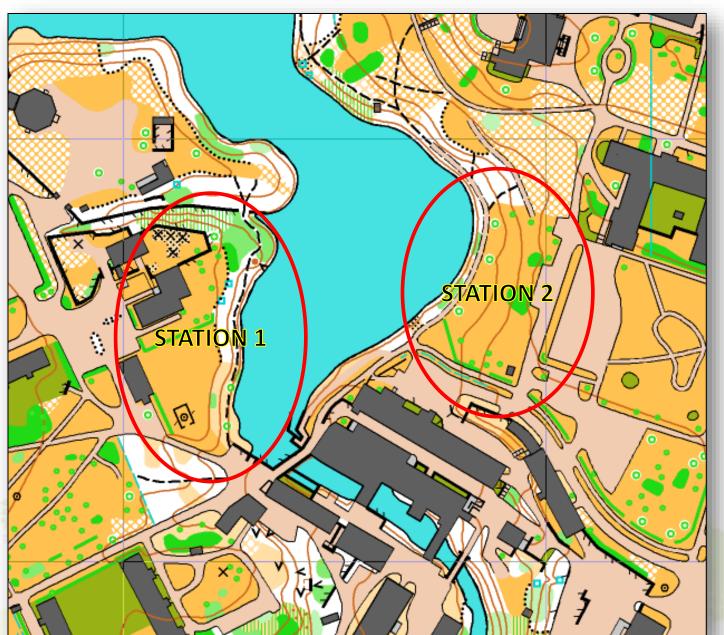

## **Specify the Start**

- You need to specify a Start for TiM.
- Single Start can serve all the Stations (Courses)
- Place the OCAD Start symbol somewhere in the neighbourhood of the stations.

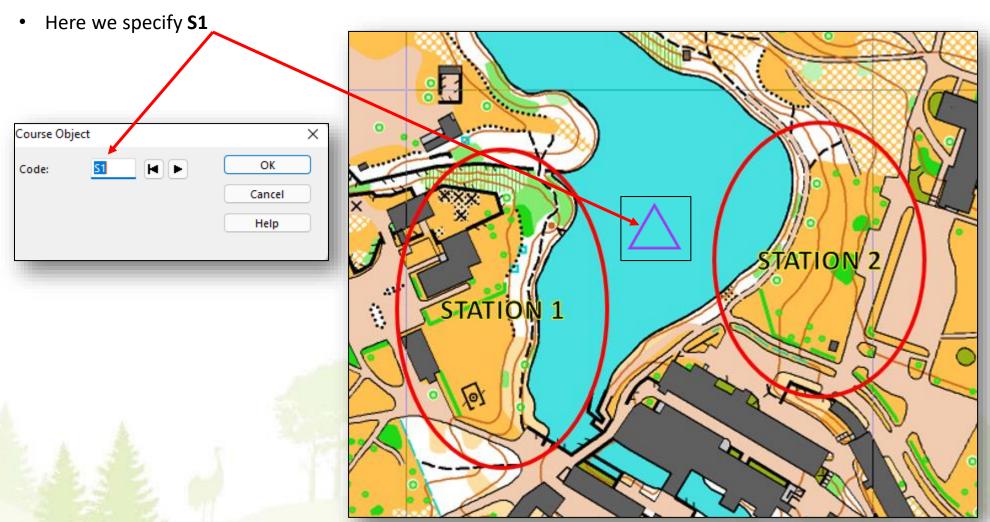

## STATION\_1

- Station (Course) **STATION\_1** has six flags (controls) and also six (6) tasks. The flags have names from A to F
- Place these six first controls (typically numbers 31 36) on the map as on an usual orienteering course
- Create the control descriptions for each control
- Then place the TiM Decision Point symbol (790.001) on the location of the Chair. <u>Do not rotate the Decision Point symbol TiM will take care of that !!!</u>

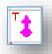

- Then open course Station\_1 for editing
- Attach Start (S1) to the course, then controls 31 36 and then the decision point (DP1) for this first station
- The course Station\_1 should now have the following eight (8) elements:

- Start S1

- Controls (tasks) 31 - 36

- Decision point DP1

The order of elements within the course is very important !!

 Use the Preview mode to position the Control numbers such that they look good in the solution map. Remember that the station view will be rotated in the solution map.

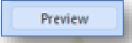

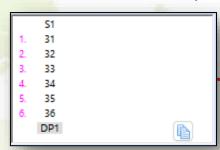

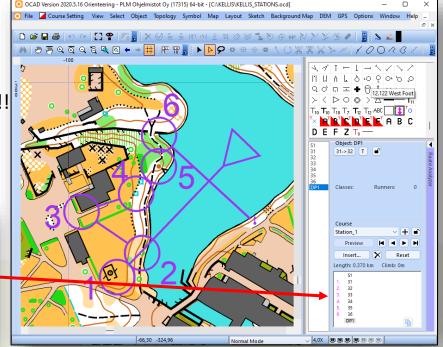

# **STATION\_1** – placing flag & zero symbols

- Next step is to place the flags and optional zero locations on the map
   In this example we design one zero answer among the tasks (the well)
- The main usage of these symbols is to create the Solution Maps automatically
- A flag location in terrain is marked using symbol **790.002**
- A zero location is marked using symbol 790.004
- When the symbols are ok, attach them to end of Course: STATION\_1
- The course specification for STATION\_1 looks like this:
  - Start S1
  - Six control points 31-36
  - Decision point DP1
  - Six flags F11 F16
  - One Zero location Z11
- We have now quite a few symbols on the map – don't worry – TiM will handle it easily
- We used the following naming schema:
  - Flags "F" + Station\_number + Flag\_number
  - Zeros "Z" + Station\_number + Zero\_number

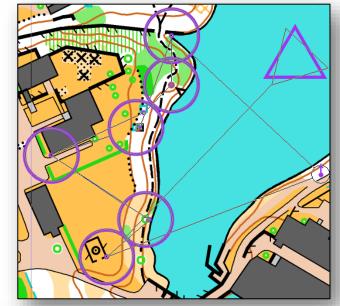

|         | <b>S1</b> |  |
|---------|-----------|--|
| 1.      | 31        |  |
| 2.      | 32        |  |
| 3.      | 33        |  |
| 4.      | 34        |  |
| 5.      | 35        |  |
| 6.      | 36        |  |
|         | DP1       |  |
|         | F11       |  |
|         | F12       |  |
|         | F13       |  |
|         | F14       |  |
|         | F15       |  |
|         | F17       |  |
|         | Z11       |  |
| <u></u> |           |  |

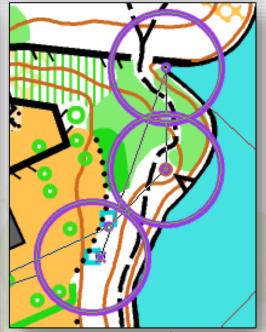

#### **STATION\_1 – placing the Control Description Grid**

- TiM uses the OCAD control description grid to create the task maps
- Place the control description grid placeholder (symbol **720.000**) on the course design map

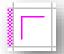

- Place the placeholder somewhere quite near to the control circles no problem if they even overlap
- Note that one grid serves all the stations (courses) !!
- The grid for STATION\_1 controls looks like this

0,7 km Station 1 Start 32 Controls (Tasks) 34 35 36 Decision point 90 m (shown as Finish symbol) 100 m 30 m Flag and zero symbols 50 m (all shown as Finish 50 m symbols) 20 m 20 m 40 m

and the map like this

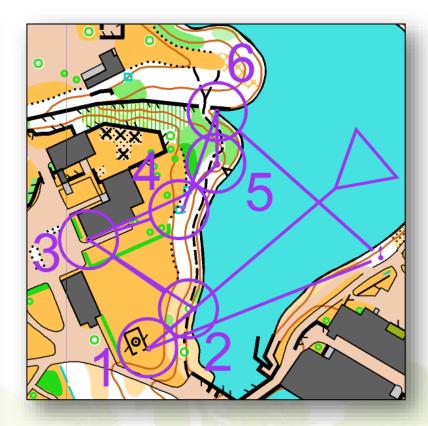

## STATION\_2

- Station STATION\_2 has six flags and four tasks, no zero answers (typical PreO Timed Control setup)
- Follow the same principles as with STATION\_1 and place the controls and create control deacriptions
- Use same Start as for STATION\_1
- **STATION 2** looks like this:

| - Start | S1         |
|---------|------------|
| O       | <b>U</b> = |

- Controls (tasks) 37-40

- Decision point DP2

- Flags F21-F26

|    | S1  |  |
|----|-----|--|
| 1. | 37  |  |
| 2. | 38  |  |
| 3. | 39  |  |
| 4. | 40  |  |
|    | DP2 |  |
|    | F21 |  |
|    | F22 |  |
|    | F23 |  |
|    | F24 |  |
|    | F25 |  |
|    | F26 |  |
|    |     |  |
|    |     |  |
|    |     |  |
|    |     |  |

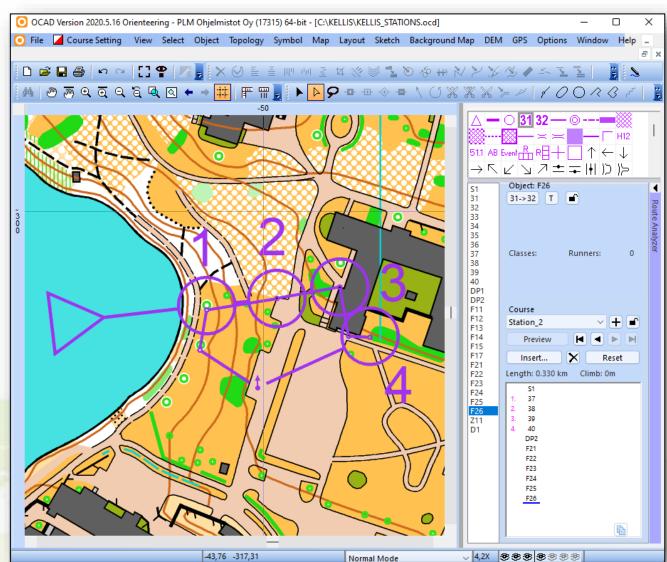

# **STATION\_2** – Control Description Grid

The grid for STATION\_2 controls looks like this

Start

zero)

Controls (Tasks)

Decision point

(shown as Finish symbol)

Flag symbols (all shown

as Finish symbols, no

Station 2 0,3 km 37 38 39 40 50 m 30 m 20 m 30 m 30 m 20 m 10 m

and the map like this

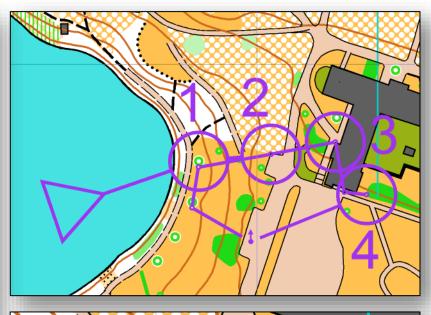

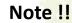

No need to use the normal course finish symbol (706.000) for the stations

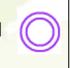

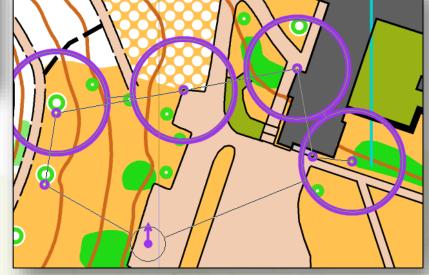

# **Exporting the course designs to TiM**

- Our working directory contains two OCAD maps: KELLIS\_4000.ocd and KELLIS\_STATIONS.ocd
- Tim needs two groups of files to be able to create the task maps:
   the terrain map and symbol graphics in .svg format and control and flag information in .xml format
- Start by zooming the stations area on the map such that all course elements and the control description grid are visible in the OCAD graphics window
- You may modify the export boundary manually
- So we export all stations simultaneously !!
- Select "File" and "Export..."
- Select "SVG(Scalable Vector Graphics)"
- Verify that "Compless File" is not checked
- Select "Export"

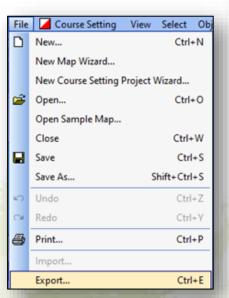

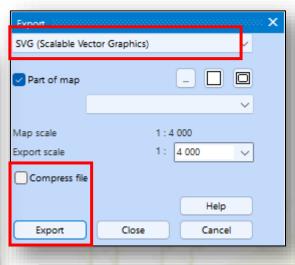

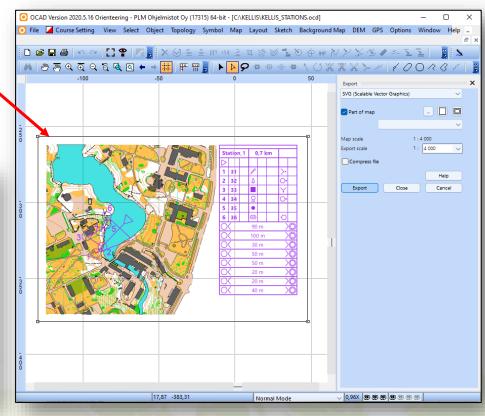

#### Comment !!

The graphics window looks very messy – do not let it disturb You.

# **Exporting the course designs to TiM (.svg)**

- Now OCAD asks which courses (stations) need to be exported
- Select "Select all" and then select "OK".
- Accept the proposed naming
- Select "Save"

The working directory content looks like this

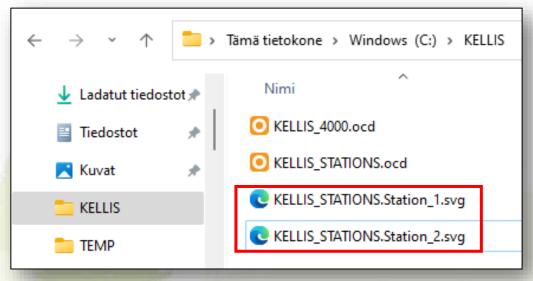

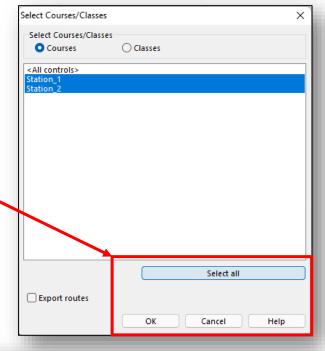

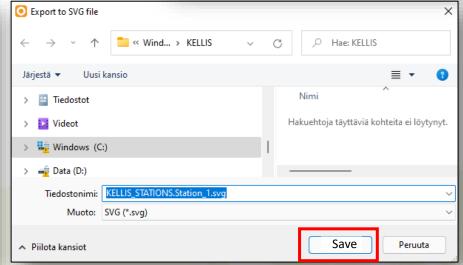

## **Exporting the course designs to TiM (.svg)**

#### This is just for Your informtion!!

The two SVG files contain graphical elements shown below.

You can use the browser to view them.

#### **KELLIS\_STATIONS.Station\_1.svg**

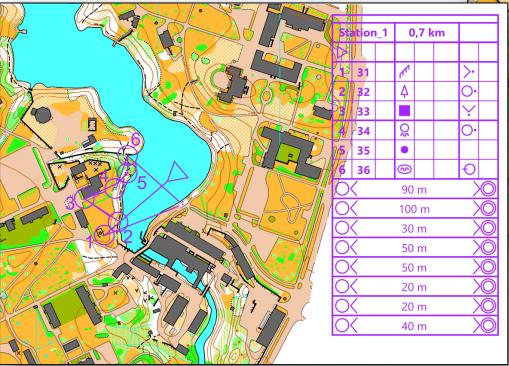

#### **KELLIS\_STATIONS.Station\_2.svg**

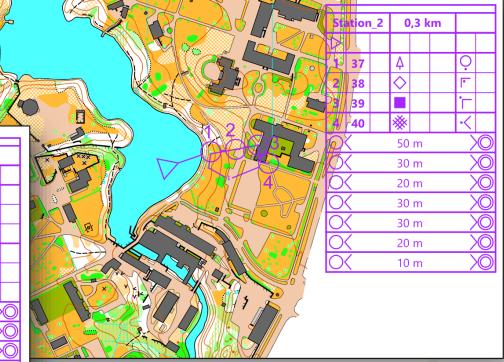

# **Exporting the course data to TiM (.xml)**

- Select "Course Setting", then "Export" and then "Courses (XML, IOF Versio 3.0)..."
- Accept the proposed name KELLIS\_STATIONS.Courses.xml
- Select "Save"

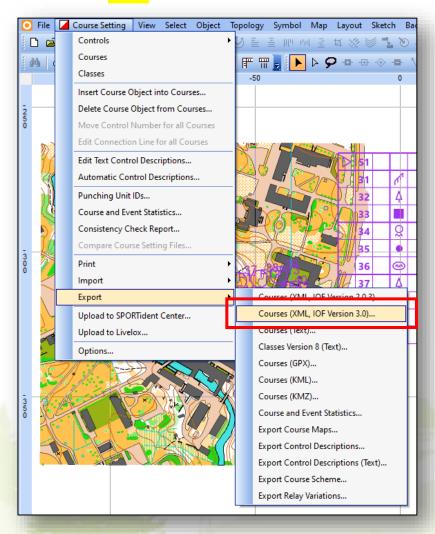

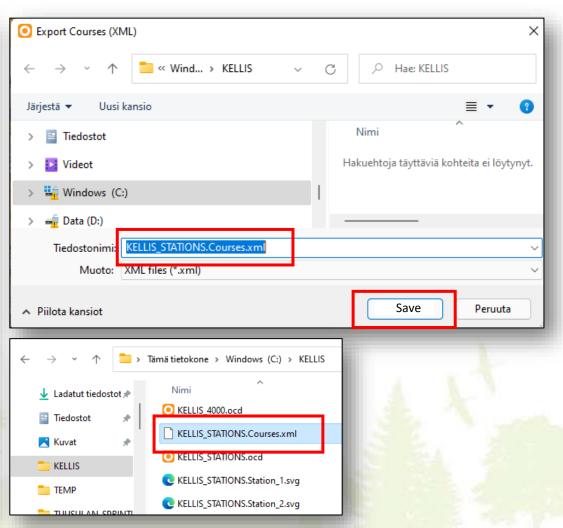

#### **Exporting the course data to TiM (.xml)**

#### This is just for Your informtion!!

This .XML file contains text information about courses and controls.

You can use the browser to view it.

```
▼<CourseData xmlns="http://www.orienteering.org/datastandard/3.0"
  ▼<Event>
     <Name>Event</Name>
   </Event>
  ▼<RaceCourseData>
   ▼<Map>
       <Scale>4000</Scale>
       <!-- extent of ocad map -->
       \mbox{\em MapPositionTopLeft } x="-125.5" \mbox{\em y="-261.2" } \mbox{\em unit="mm"/>}
       <MapPositionBottomRight x="27.4" y="-375.3" unit="mm"/>
     </Map>
   ▼<Control>
       <Id>S1</Id>
       <MapPosition x="-69.3" y="-314.6" unit="mm"/>
     </Control>
   ▼<Control>
       <Id>31</Id>
       <MapPosition x="-91.6" y="-333.5" unit="mm"/>
     </Control>
   ▼<Control>
       <Id>32</Id>
```

The required OCAD operations are now ready. Let's continue to TiM now.

#### **Initiating the TiM**

- Start the **TiM** (for example, click the shortcut You created during installation)
- Create a new TiM project, select "File" and "New"
- Browse to the working directory (here C:\KELLIS) and select "OK"
- TiM reports succesfull creation of new project "Configuration created."

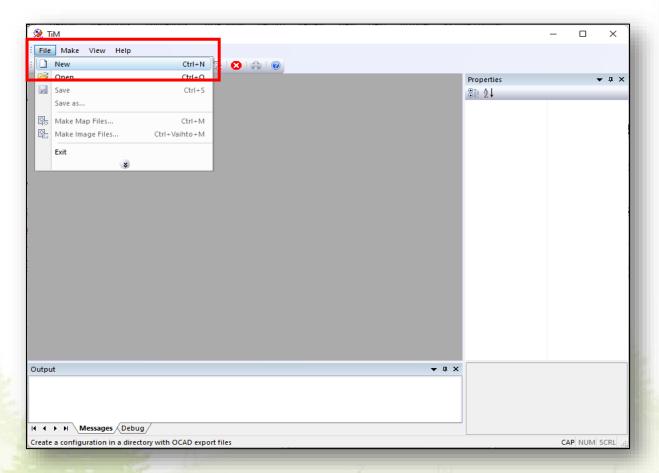

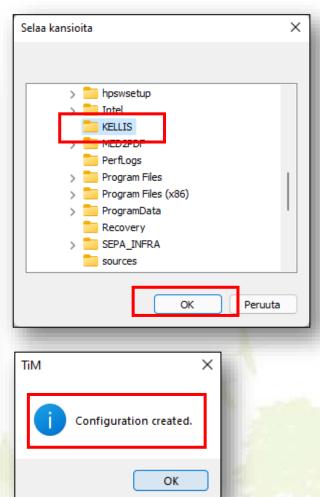

## **Using TiM – checking basic configuration**

- TiM checks now the working directory contents and finds data files (SVG and XML) for two stations
- TiM displays the Cover Page for the station maps (the Cover Page displayed is a layout draft only and contains no exact data <u>yet</u>)
- TiM configuration is done via the Properties column on the right
- Let's check the "Event", "Station 1" and "Station 2" sheets
- Start with "Event" first click the plus "+"

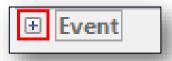

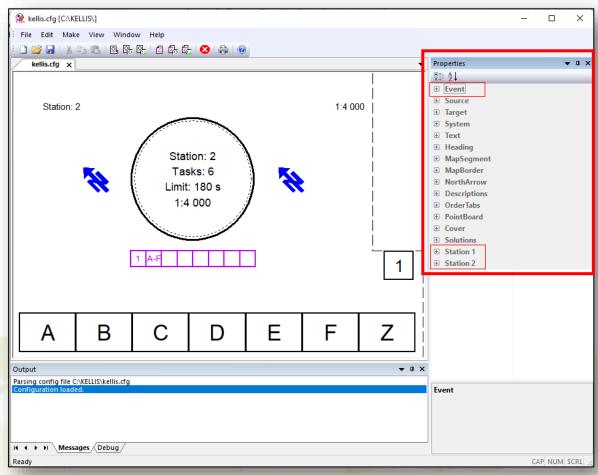

## **Basic configuration – Event defaults**

- Check all values add information when needed
- For example, add "Title 1" value on the right column (help is displayed at bottom-right corner of TiM window)

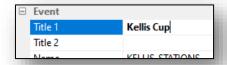

Title 1
Event title (e.g. name and location) to be printed onto Solutions.

Adjust the "MaxStation" value to the number of stations in Your event (usually TiM guesses this ok) – here "2"

MaxStation
2

• Enter the default numbers of tasks per station (can be changed per station later)

Tasks

Enter Zero value "No", if no Zero answers allowed (PreO Timed Control).
 In TempO event use "Yes"

• Enter the default numbers of flags per station (can be changed per station later)

Close "Event" - click the minus "-"

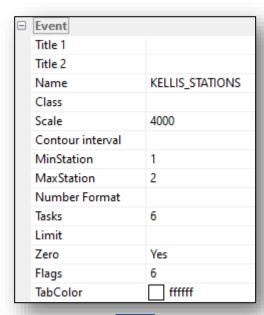

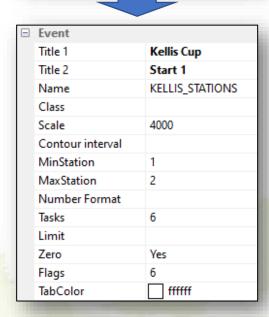

Flags

# **Basic configuration – Station details**

- Open "Station 1"
- "Station 1" has default number of Tasks and Flags (6 and 6)
  - -> no need change any values here
- Open "Station 2"
- "Station 2" has 4 Tasks and 6 Flags
  - -> we need to change the Tasks value to "4"
- Close both sheets click the minus "-" twice
- The important parameter values have now been adjusted and we can proceed to map creation phase
- When You have time available, please study the remaining features of the **Properties** column

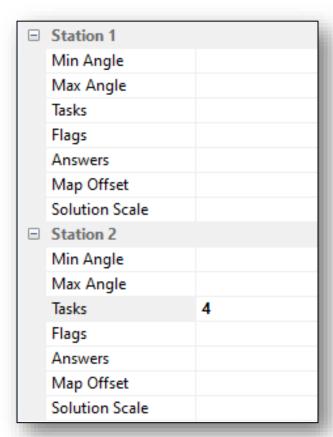

# **Creating the Station Maps – Station\_1**

 If You <u>installed</u> Inkscape, initiate the map creation process by selecting "Make Map Images (Ctrl+Shift+M)" (a bunch of SVG and PDF files will be created)

If You <u>DID NOT install</u> Inkscape, initiate the map creation process by selecting "Make Map SVGs (Ctrl+M)"
 (bunch of SVG files will be created)

You can use this option to check the maps with browser before creating the final PDF files

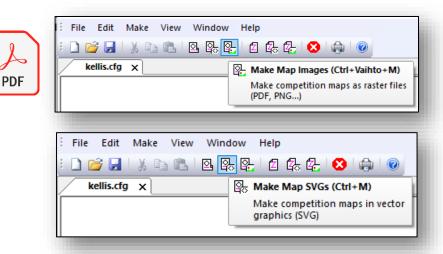

- This time we'll generate PDF maps for Station\_1 only
- Select "Station 1", "All tasks" and "OK"
- If using Inkscape, select also file format here "PDF"
- TiM reports "Image files created."
- Select "OK"

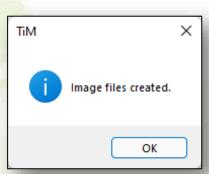

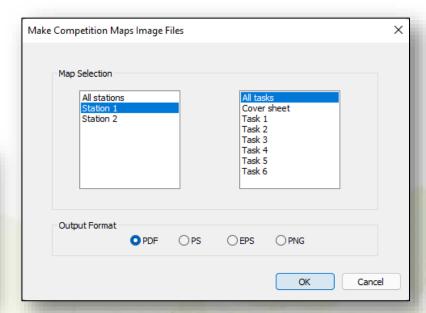

## **Files created by TiM**

The working directory contains now these task maps:

- emap-1.1.svg station 1 task map 1 (SVG format)
- e map-1.2.svg station 1 task map 2 (SVG format)
- map-1.3.svg station 1 task map 3 (SVG format)
- ender the map-1.4.svg station 1 task map 4 (SVG format)
- map-1.5.svg station 1 task map 5 (SVG format)
- e map-1.6.svg station 1 task map 6 (SVG format)
- Prn-1.0-1.1.pdf station 1 cover page and task map 1 on one A4 sheet (PDF format)
- prn-1.0-1.1.svg station 1 cover page and task map 1 on one A4 sheet (SVG format)
- station 1 task maps 2 and 3 on one A4 sheet (PDF format)
- prn-1,2-1,3,svg station 1 task maps 2 and 3 on one A4 sheet (SVG format)
- station 1 task maps 4 and 5 on one A4 sheet (PDF format)
- station 1 task maps 4 and 5 on one A4 sheet (SVG format)
- station 1 task map 6 on A4 sheet (PDF format)
- e prn-1.6.svg station 1 task map 6 on A4 sheet (**SVG format**)

- Use browser to view and print **SVG** files
- Use Acrobat to view and print PDF files
- Use same procedure to create Station\_2 files

# **Examples of files created by TiM**

map-1.0.svg

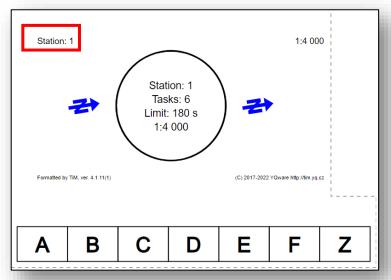

prn-1.6.pdf

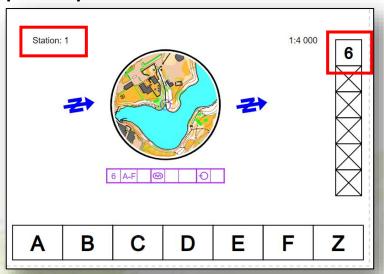

prn-1.2-1.3.pdf

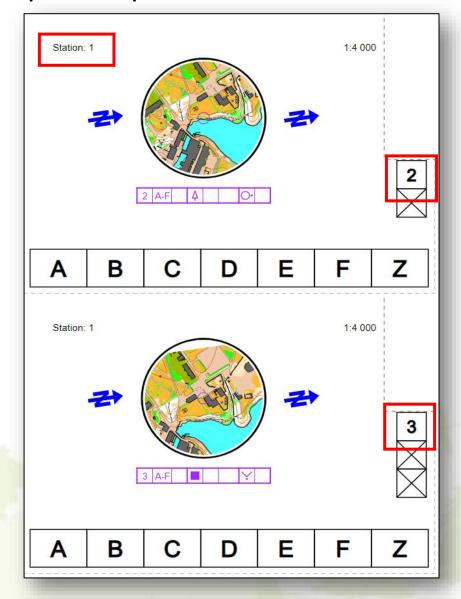

# **Creating the Station Maps – Station\_2**

- Now we'll generate PDF maps for Station\_2
- Select "Station 2", "All tasks" and "OK"
- If using Inkscape, select also file format here "PDF"
- TiM reports "Image files created."
- Select "OK"

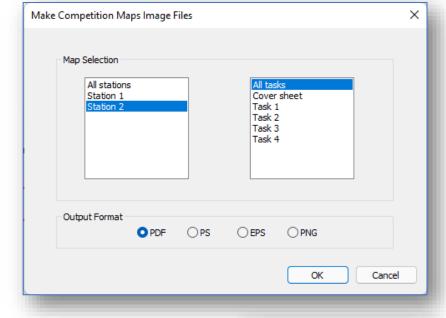

Now, when both stations are ok, we can proceed to the solution map creation phase in Part 3 of this guide.

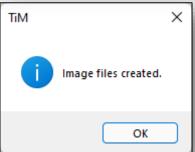

#### **Map Color Adjustments 1 – Green Color**

- All Color Printers in the world are "individuals" and produce slightly varying colors.
   This is true expecially for the green color.
- You can fine tume the shade of the Green color on Your maps using TiMs
   GreenDarken option on the Map Colors tab of the Properties column
- In the two examples below, please compare the tree symbols and their green shades

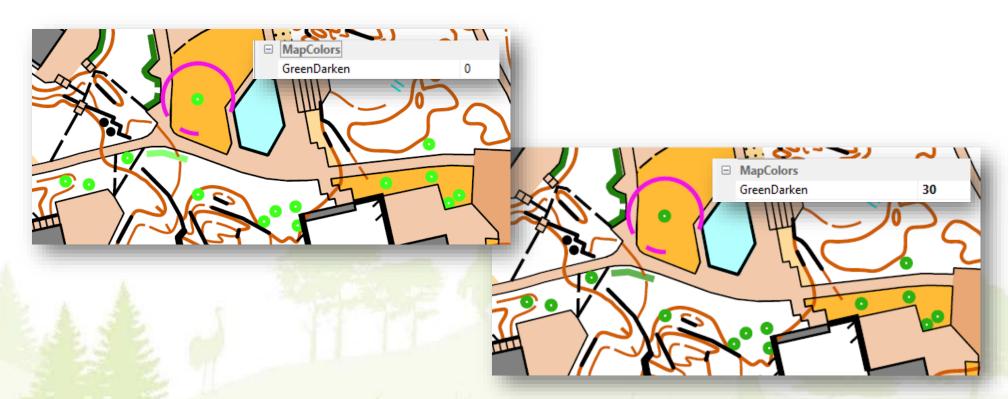

#### **Map Color Adjustments 1 – Purple Color**

- In the same way You can fine tume the shade of the Purple color on Your maps using TiMs Purple Mode option on the Map Colors tab of the Properties column
- When selected, use the Windows color map to select a proper color
- In the two examples below, please compare the Purple shades

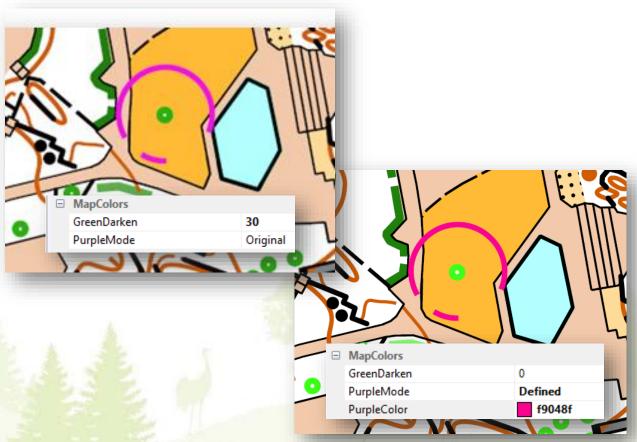

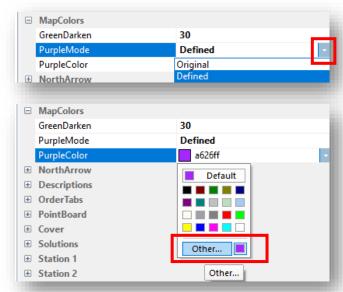

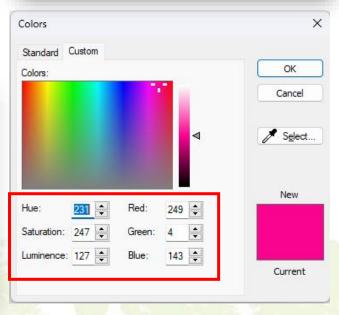

#### **Closing TiM**

- Save Your project by selecting "Save"
- Give a project name to the file: kellis.cfg
- Select "File" and "Exit" to exit TiM
- Print the files check that the colors and raster areas (e.g. undergrowth) are ok!
- Finalize the laminates maps to be used

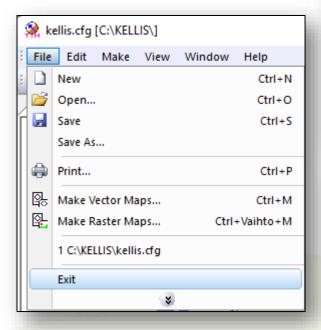

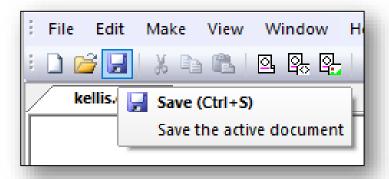

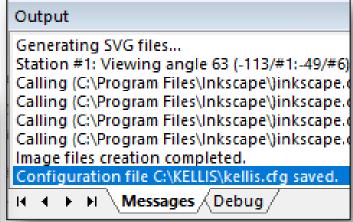

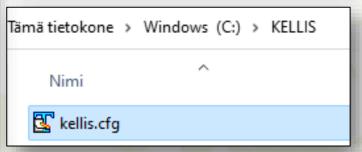

# Content of the configuration file kellis.cfg

- kellis.cfg contains all the parameters specified in the Properties area of TiM.
- Next time, when You edit this project, open the project configuration by selecting "Open"

```
# TiM Configuration
[Event]
TITLE1=Kellis Cup
TITLE2=Start 1
NAME=KELLIS STATIONS
SCALE=4000
MINSTAT=1
MAXSTAT=2
TASKS=6
FLAGS=6
[Source]
MODE=STAT
COURSE=Station_${STAT}
MAP=${EVENT}.${COURSE}.svg
COURSES=${EVENT}.Courses.xml
CHAIR=790.001
FLAG=790.002
ZERO=790.004
[Station 2]
TASKS=4
```

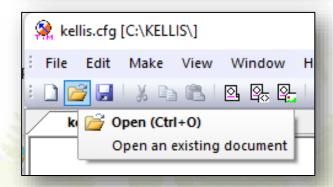

# Part 3 Creating Solution Maps

#### **Preparing Solution Maps with OCAD**

- To create TiM Solution Maps, some additional symbols need to be added to the stations (courses) created before. In fact we now give names to the flags, that is, from left to right A – F
- Use symbols **791.001 791.006** to do this
- When placing the symbols on the course map, they will appear at the end of the vertical list of control points
- Open KELLIS\_STATIONS.ocd again

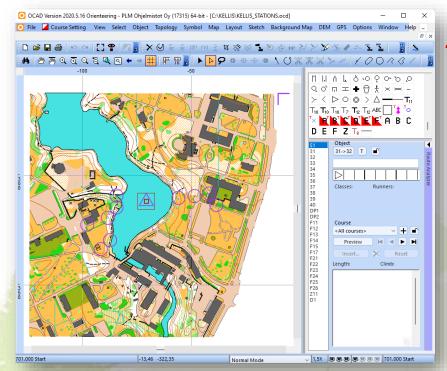

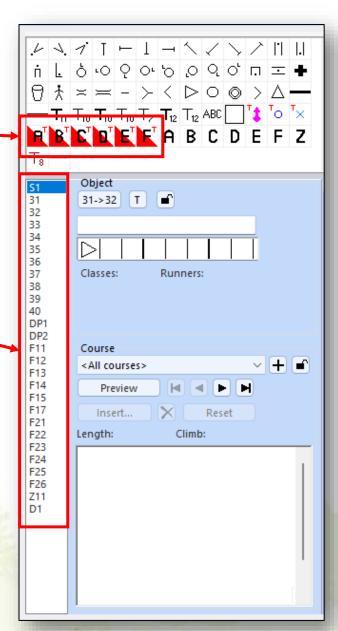

# **Preparing Solution Maps with OCAD**

- Zoom to Station\_1
- Place symbol **791.001 (A)** near flag F11

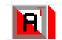

Place symbol **791.002 (B)** near flag F12

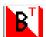

Place symbol **791.003 (C)** near flag F13

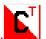

Place symbol **791.004 (D)** near flag F14

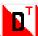

• Place symbol **791.005** (E) near flag F15

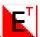

Place symbol 791.006 (F) near flag F16

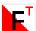

- No name for the Zero symbol
- The new symbols (A-F) appear
   on the list as N11 N16
- Add now these new symbols

to Course **Station 1** 

Repeat same procedure for Station 2

(use names N21-N26) 711

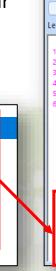

N12 N13

N14

N15 N16

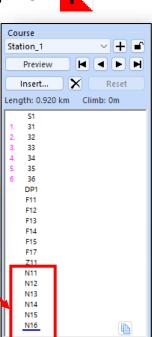

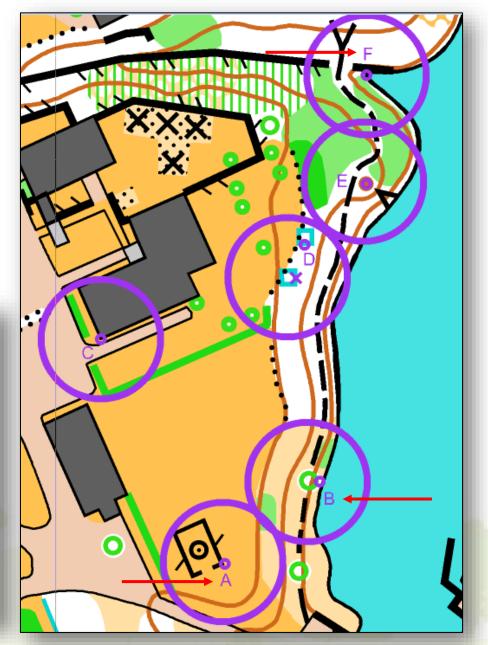

#### **Specifyig correct answers**

- Before we can generate the Solution maps, we need to tell
   OCAD and TiM what are the correct answers
- In OCAD the correct answer letter is placed inside the control description of each Task
- Use TiM symbols 792.001 792.007 and place them to column "H" in the control description
- Select control "31" and symbol "Answer A" in column H
- Select control "32" and symbol "Answer B" in column H
- Select control "33" and symbol "Answer C" in column H
- Select control "34" and symbol "Answer Z" in column H
- Repeat this for all controls 35 40
- Use "Preview" to verify that the answers are ok in descriptions

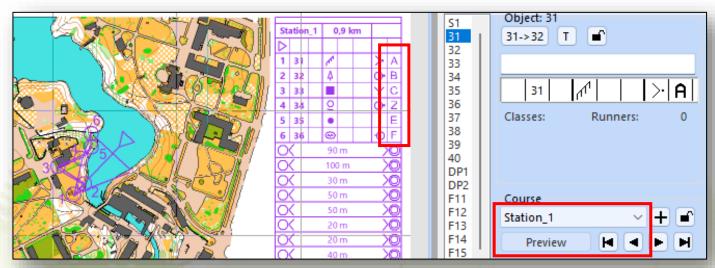

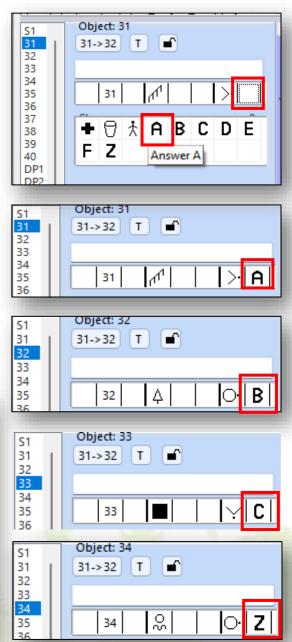

# **Creating Solution Maps with TiM**

- Now we are ready to create the Solution Maps
- Export both the .SVG and .XML files again from OCAD as described earlier (overwrite previous versions)
- Initiate TiM and by default TiM opens the previous kellis.cfg
- Verify from Properties column that Source sheet contains all needed information:

- Letters **791** 

- Answers **792** 

- Enter the values if not present
- Save the project

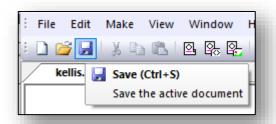

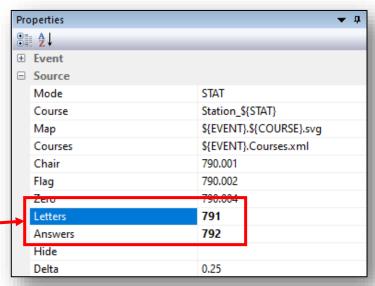

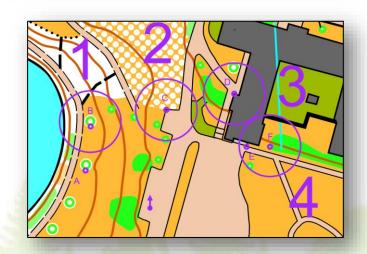

# **Creating Solution Maps with TiM**

🤵 kellis.cfg [C:\KELLIS\]

Make Solution Maps Image Files

Station 2

Map Selection

Output Format

File Edit Make View Window Help

🗋 📂 🔒 🐰 📭 🖺 🛛 👺 👺 🛮 🗗 🐼 🖨 🕡

- Select "Make Sol Images"
- Select "All stations" and "PDF" for file type
- Select "OK"
- Two new files appear in the working directory
  - 🔒 sol-1-2.pdf
- station 1 and 2 solution map (SVG format)
- 💽 sol-1-2.svg
- station 1 and 2 solution map (PDF format)
- Solution map scale is by default 1:4000
- Check that all needed elements are on the map

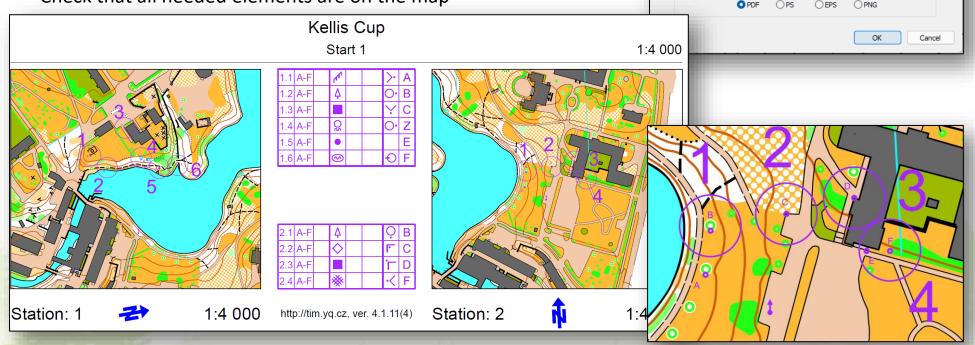

Make solution maps as raster files

(PDF, PNG...)

#### **Solution Map Scale**

- If You wish to produce the Solution Maps in different scale, open the **Solutions** sheet in the Properties column
- Change the "Scale" parameter to proper value, here 1:2500 (all stations)
- It is also possible to specify different scale for each station
- Regenerate the Solution maps with Select "Make Sol Images"
- Save the configuration changes and Exit TiM
- Print the solution maps for competitors

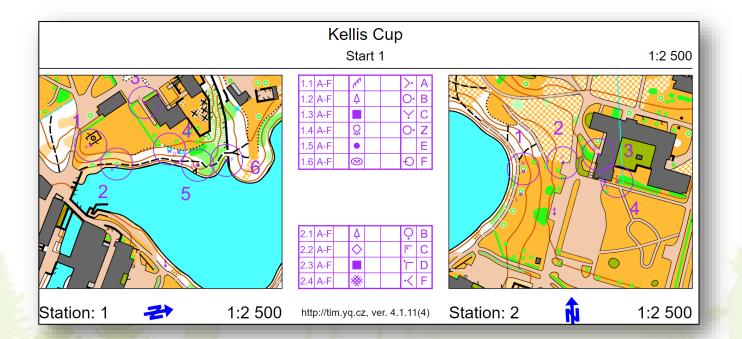

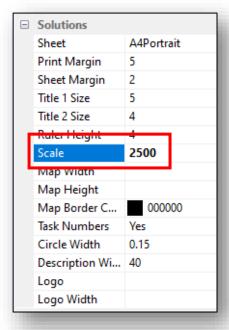

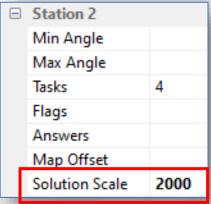

# **Solution Map Layouts**

TiM offers two layouts for Solution Maps:
 Compressed / No for 6 solutions maps per A4 page

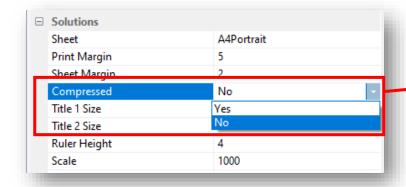

**Compressed / Yes** for 8 solutions maps per A4 page

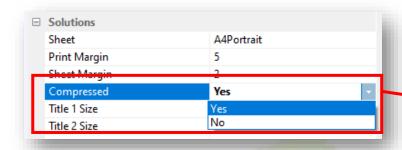

 Open the Solutions sheet in the Properties column to switch between the layout values

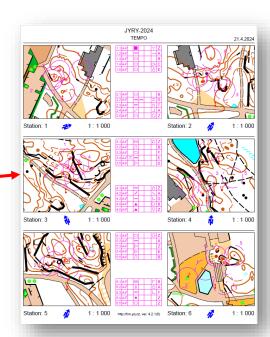

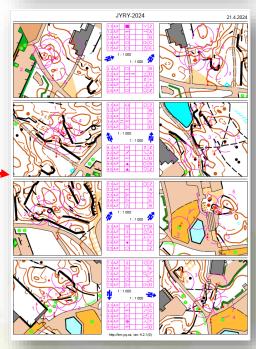

# **RED** highlight color for Solution Maps

- By default TiM creates the solution maps using the default OCAD colors
- As the **Purple** is not the best color to highlight the flag locations on the solution map, You can use Red color instead
- To use Red, give value "Red" to Solutions property "TiM Symbol Color"
- Then Regenerate the solution maps

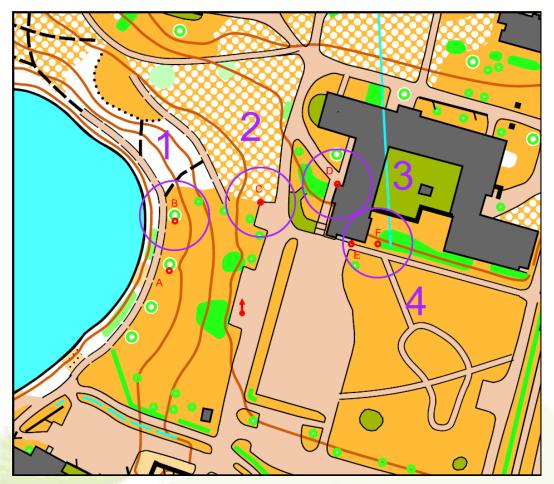

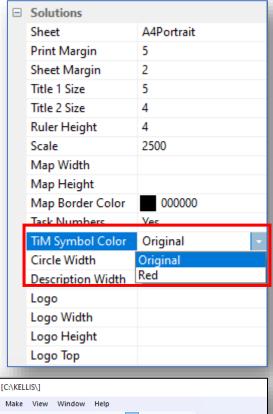

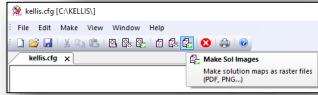

You are now fully capable TiM

professional !!!

Enjoy the software and create great

TrailO events

#### **Author**

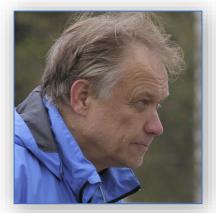

Ari Tertsunen +358 500 577 310 aet@econocap.com